## **eSales Interactive Mapping - Viewing and Printing**

## Introduction

Our eSales system includes an integrated interactive map facility. This allows you to view and print maps for all lots on offer. Various maps are available dependent on the product (see table below). For some lots there may be more than one version of each type of map. If that's the case each map will be identified by a different number (e.g. Location Map 1. Location Map 2 etc.)

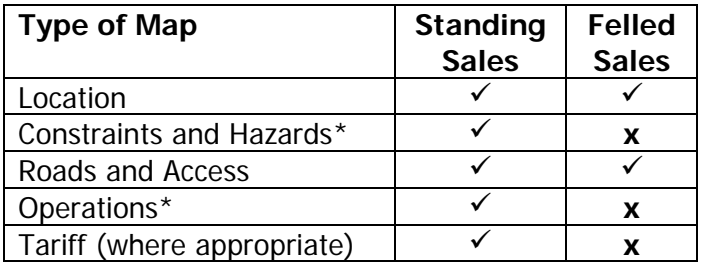

\* these maps may be provided for Felled Sales for operational reasons

#### **Viewing maps on screen**

Once you have selected the Sale and Lot that you are interested in you should click on the Lot name. This will display the Lot Information screen and the Mapping links are shown at the bottom of the screen. You should select the 'View Maps' option to see the various maps available against the Lot.

All maps controls are positioned at the bottom of the screen. By hovering your mouse over each icon its purpose will be shown although we have covered each of the facilities below as well as on the screenshot at Appendix 1.

#### Selecting the map required.

You can see all maps available for the Lot if you click on the dropdown arrow to the right of the map title.

You can use the  $\left| \right|$  and  $\left| \right|$  arrows to go forward and back between the maps.

#### Displaying an Overview Map

You can display the overview map in the corner of the screen by clicking on the symbol. This will show the map area in a red box on the higher scale overview map.

#### Zooming In and Out

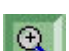

You can zoom in on a specific area of the map by selecting the symbol. This will allow you to select the area required and display it in greater detail. The approximate display scale will be shown at the bottom of the screen. It is also possible to zoom in further having zoomed in from the original map.

To zoom out click on the  $\mathbb{R}$  symbol.

To return to the original map select the  $\mathbb{S}^8$  symbol.

## Displaying Adjacent Areas

It is possible to see the surrounding areas by using the pan symbol . This will allow you to display the map area in the required direction by moving your mouse in the opposite direction, e.g. move mouse to right for westerly direction.

## **Printing of Maps**

Printing of maps can take place at any time whether it is for the original map area or a zoomed area. Although some maps may be in the larger A3 format to allow greater clarity they will be automatically scaled to A4 if your printer is only capable of that paper size.

Any standard of colour printer can be used for printing of the maps although you will normally get a better quality print if you use higher quality paper and hardware. It is also possible to print in monochrome however the level of detail will not be as good as the colour version and some symbology may be distorted.

Printing should be done in the landscape orientation. This will ensure that the map area and the map legend are shown on a single page.

To start the print process you should select the symbol. This will display the following dialogue box.

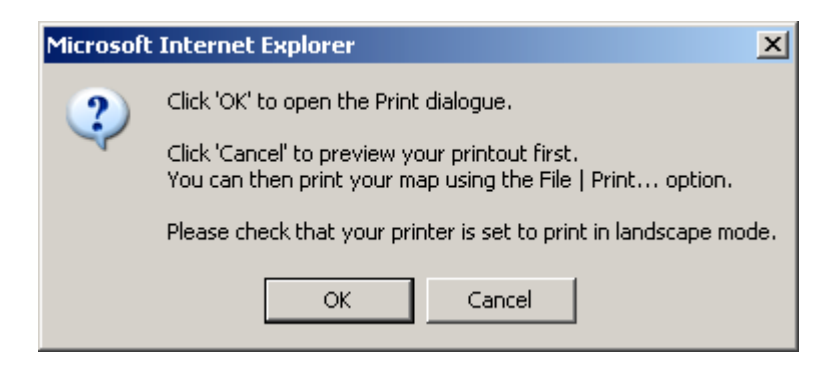

If you click 'OK' the standard Windows print dialogue box will open and you can select the required printer. Clicking on 'Cancel' will provide a preview of what will be printed and you can then select File from the toolbar and Print to open the print dialogue box. You will note the reminder to change your printer to Landscape if not already done. This is done through the 'Preferences' option on your print dialogue box.

#### **Quality Assurance of Maps**

**It is important to check the printed map against what is appearing on your computer screen. If you are not satisfied with the quality, please contact the relevant district office and request a hard copy of the map required. If the quality of any hard copy supplied is not up to standard please notify the district office immediately.**

## **Printing & Downloading Maps on PDF Files**

In addition to the facility to View and Print maps from our interactive mapping system there is also an option to print and download PDF files of each of the maps. These files provide a high quality version of each map and are primarily intended for the successful bidder of each lot as part of the formal contract documentation. The download facility is however available to all of those registered for eSales although you should be aware that some of the larger files may take some time to download if you have a slow dial-up connection to the Internet.

## Issues affecting download performance

printing and downloading the PDFs will be affected by

- the speed of your connection to the Internet
- the particular Internet Service Provider (ISP) service used
- the time of day the system is being used due to traffic on your connection
- other activity on the Internet

If you are concerned at the performance of your system we suggest you move to a Broadband connection if available. If this is not an option you may wish to use the system outwith peak hours if possible.

We also recommend that you use Adobe version 6 although the system should work with lower versions subject to your local configuration.

#### Downloading from PDF files

There are a number of options in how to download the PDF files dependent on how your system is configured. In testing the various options we have found the best method is to **right click** the PDF file required on the Lot Information screen and select the **'Save Target As'** option. This will default in the file name in the 'Save As' dialogue box in the default directory on your PC.

#### Printing from PDF files

Similarly there are a number of options to print the PDF files however we find that the best method is to **right click** the PDF file required on the Lot Information screen and select the **'Print Target'** option. This will display the 'Print' dialogue box allowing you to select the desired printer. **Note: It is important to check the printed map against what is appearing on your computer screen. If you are not satisfied with the quality, please contact the relevant district office and request a hard copy. If the quality of any hard copy supplied is not up to standard please notify the district office immediately.**

#### Displaying the PDF files

It is also possible to display the PDF files by clicking on the required map on the Lot Information screen. This may take a little while to display if you have a slow connection however you then have the option to print and save using the standard Adobe options.

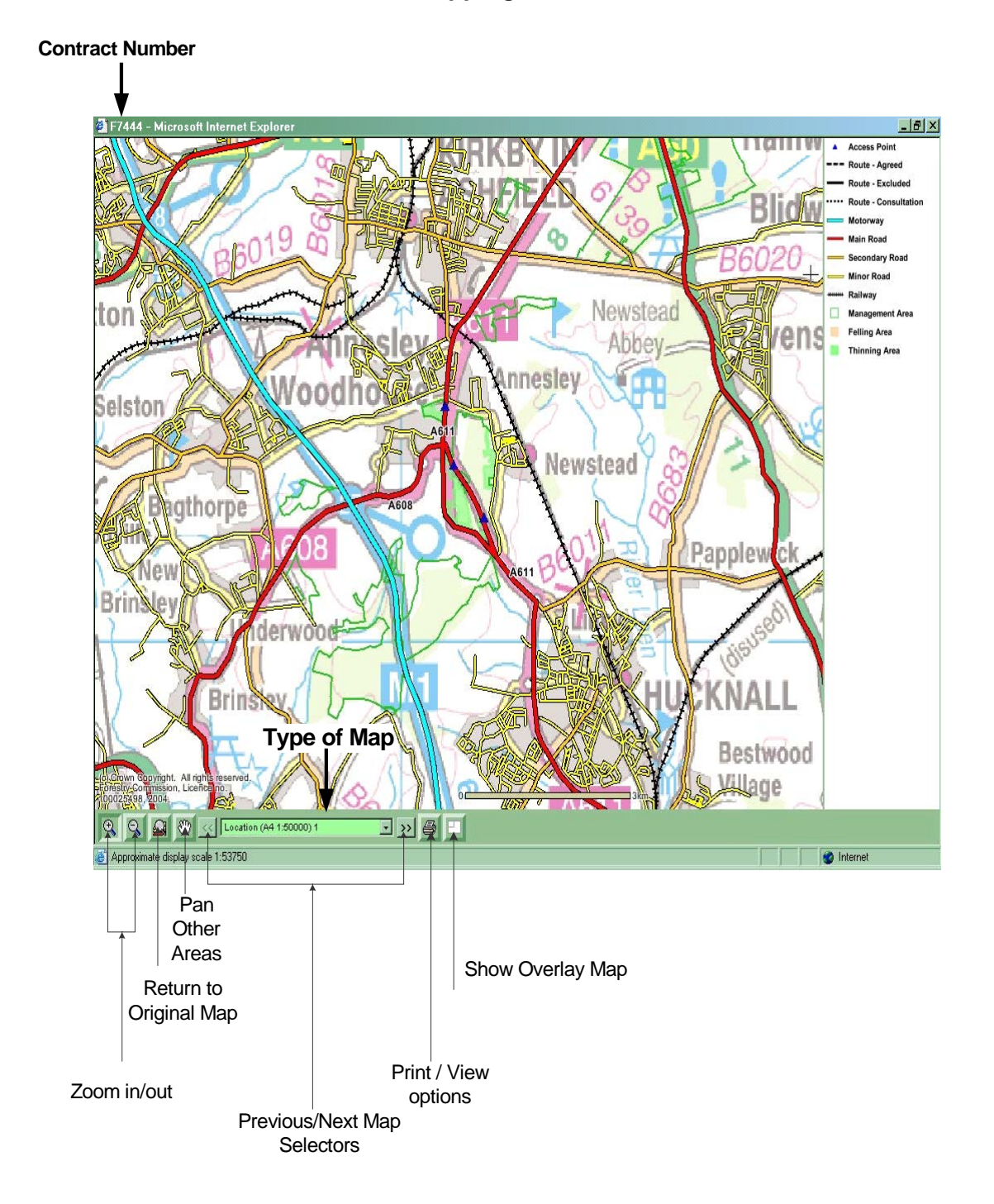

# **eSales Interactive Mapping – Facilities Available**